## **Restauration scolaire 2023-2024**

## **Comment utiliser le service en ligne ?**

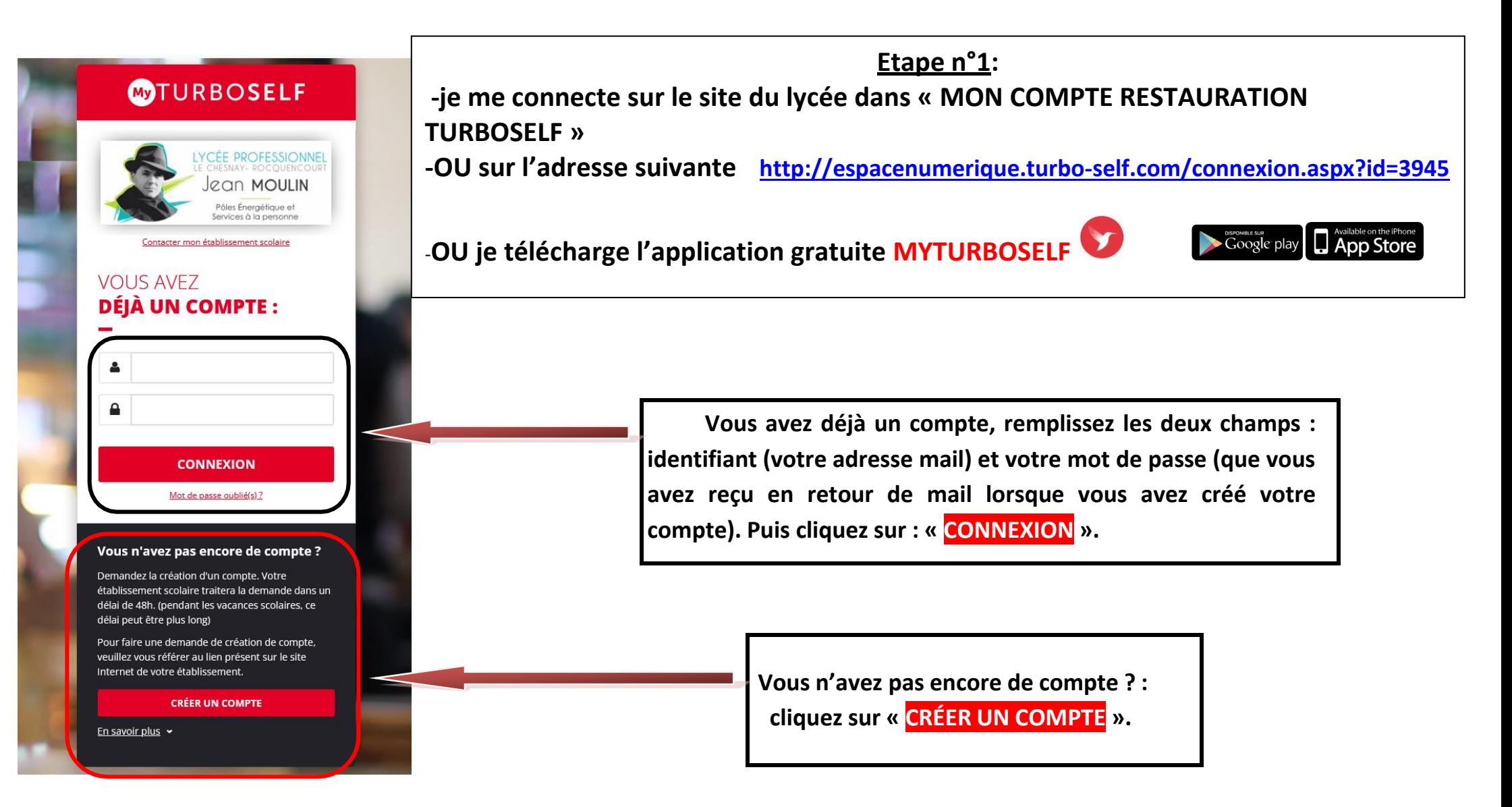

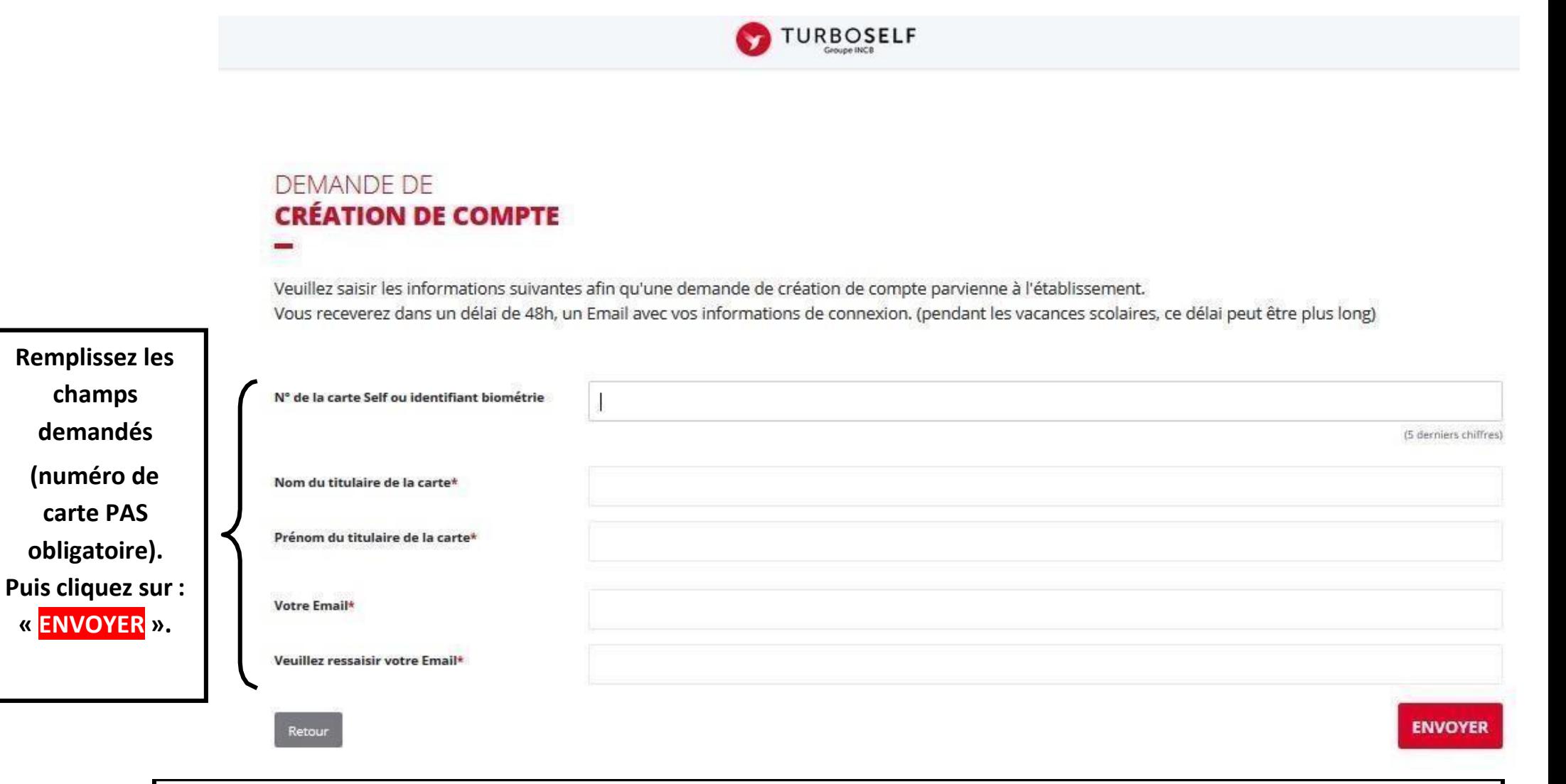

L'intendance reçoit chaque jour les demandes d'ouverture de compte et les valide. Par retour de mail, vous recevrez un **identifiant. Vous disposez donc d'un compte en ligne.**

**Etape n°2 : sur la page d'accueil, j'ai accès aux services suivants :**

**TURBOSELF**  $\bullet$ **Voici « l'historique des opérations ». HISTORIQUE « Situation de mes** n **DES OPÉRATIONS comptes » => pour payer en ligne :voir** Il est possible de constater des écarts entre ces informations et celles de votre établissement scolaire. Pour obtenir un historique détaillé  $\overline{\bullet}$ complet, veuillez en faire la demande par Email dans la rubrique " nous contacter ". **étape n°3.** P Détail Date € **« Nous contacter »**   $-X, XX$ 08/09/2017 - 12:21 Self **pour toute**   $-X, XX$ Self 26/06/2017 - 12:22 **question sur les**  ◢  $-X, XX$ 23/06/2017 - 11:36 Self **paiements** $-X, XX$ Self 22/06/2017 - 11:40 19/06/2017 - 12:20 Self  $-X, XX$  $-X, XX$ 16/06/2017 - 11:26 Self 15/06/2017 - 12:24 Self  $-X, XX$ 12/06/2017 - 12:35 Self  $-X, XX$ Self 09/06/2017 - 11:34  $-X, XX$ 08/06/2017 - 11:36 Self  $-X, XX$ 00 Copyright © INCB

**Etape n°3 : pour payer en ligne :**

**1) sur la page d'accueil, cliquez sur « situation de mes comptes » :**

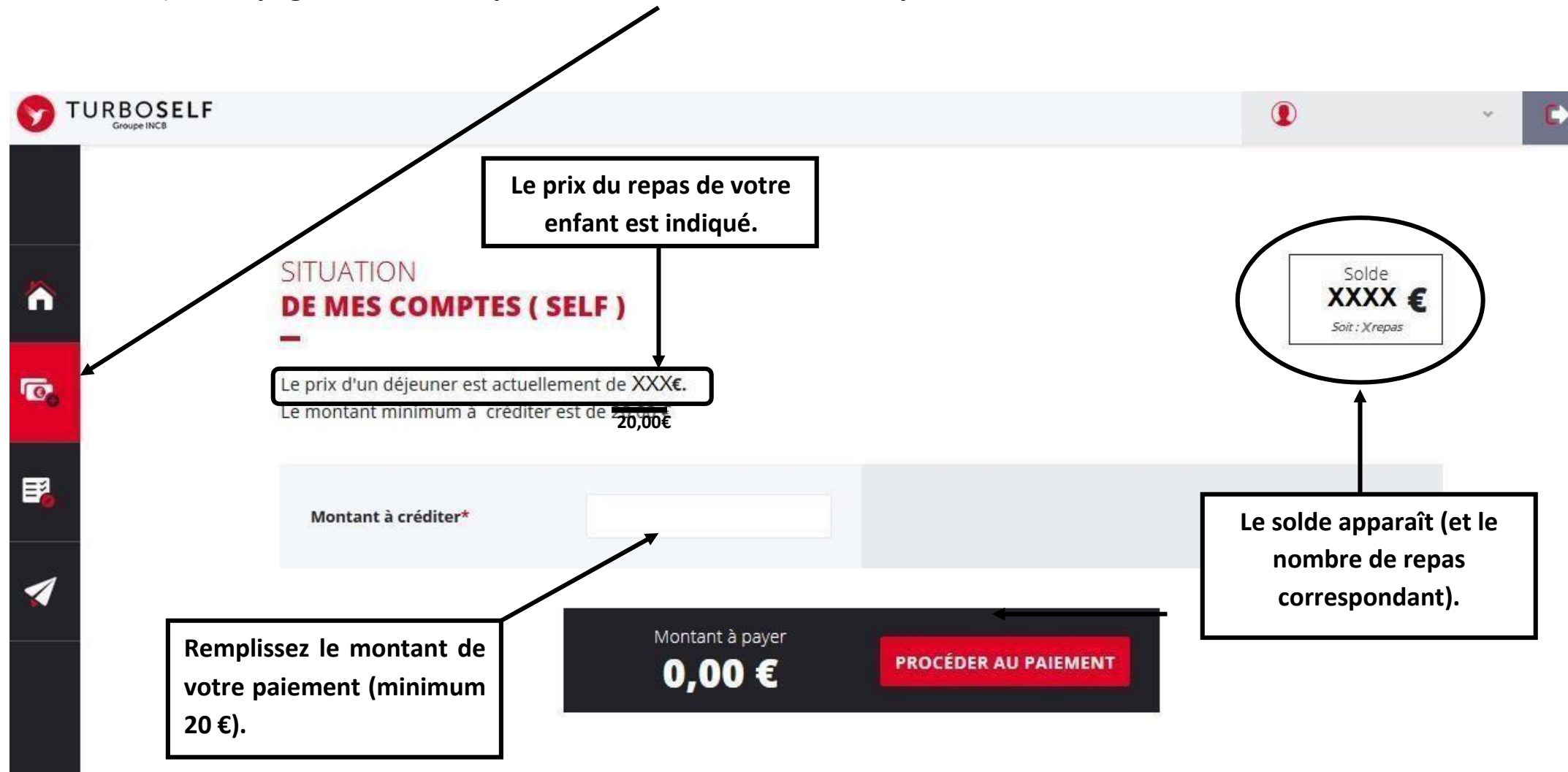

**Tout paiement effectué avant 11h30 sera crédité le jour même**

## **1) cliquez sur « PROCEDER AU PAIEMENT » :**

## **Vous arrivez sur la page de paiement sécurisé**

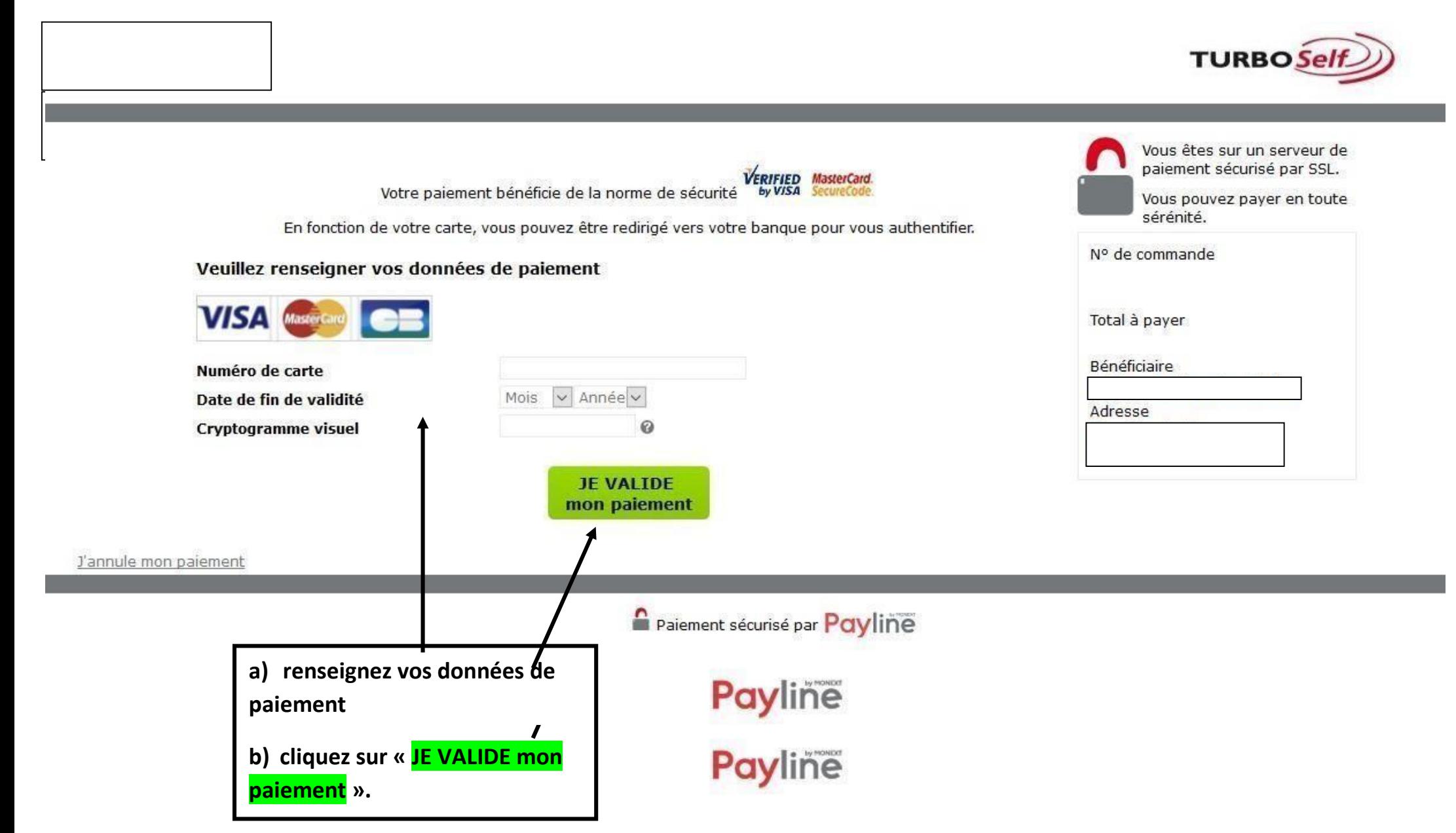